Drives User Guide © Copyright 2007 Hewlett-Packard Development Company, L.P.

Windows is a U.S. registered trademark of Microsoft Corporation.

The information contained herein is subject to change without notice. The only warranties for HP products and services are set forth in the express warranty statements accompanying such products and services. Nothing herein should be construed as constituting an additional warranty. HP shall not be liable for technical or editorial errors or omissions contained herein.

First Edition: July 2007

Document Part Number: 448441-001

## **Product notice**

This user guide describes features that are common to most models. Some features may not be available on your computer.

# **Table of contents**

#### **1** Identifying installed drives

#### 2 Handling drives

### 3 Improving hard drive performance

| Using Disk Defragmenter | 3 |
|-------------------------|---|
| Using Disk Cleanup      | 3 |

### 4 Replacing a hard drive

#### 5 Using an optical drive

| Inserting an optical disc (CD or DVD) | 8 |
|---------------------------------------|---|
| Removing an optical disc (CD or DVD)  |   |
| When the disc tray opens              |   |
| When the disc tray does not open      |   |

#### 6 Using external drives

| Using optional external devices                             | 12 | 2 |
|-------------------------------------------------------------|----|---|
| Using an optional external MultiBay or external MultiBay II | 13 | 3 |

# **1** Identifying installed drives

To view the drives installed on the computer, select Start > Computer.

NOTE: Windows® includes the User Account Control feature to improve the security of your computer. You may be prompted for your permission or password for tasks such as installing applications, running utilities, or changing Windows settings. Refer to Windows Help for more information.

# 2 Handling drives

Drives are fragile computer components that must be handled with care. Refer to the following cautions before handling drives. Additional cautions are included with the procedures to which they apply.

 $\triangle$  CAUTION: To reduce the risk of damage to the computer, damage to a drive, or loss of information, observe these precautions:

Before you move a computer or external hard drive from one location, initiate Sleep, and allow the screen to clear.

Before handling a drive, discharge static electricity by touching the unpainted metal surface of the drive.

Do not touch the connector pins on a removable drive or on the computer.

Handle a drive carefully; do not drop a drive or place items on it.

Before removing or inserting a drive, shut down the computer. If you are unsure whether the computer is off or in Hibernation, turn the computer on and then shut it down through the operating system.

Do not use excessive force when inserting a drive into a drive bay.

Do not type on the keyboard or move the computer while the optical drive is writing to a disc. The write process is sensitive to vibration.

When the battery is the only source of power, be sure that the battery is sufficiently charged before writing to media.

Avoid exposing a drive to temperature or humidity extremes.

Avoid exposing a drive to liquids. Do not spray the drive with cleaning products.

Remove media from a drive before removing the drive from the drive bay, or traveling with, shipping, or storing a drive.

If a drive must be mailed, place the drive in a bubble-pack mailer or other suitable protective packaging and label the package "FRAGILE."

Avoid exposing a drive to magnetic fields. Security devices with magnetic fields include airport walkthrough devices and security wands. The airport security devices that check carry-on luggage, such as conveyor belts, use x-rays instead of magnetism and will not damage a drive.

# 3 Improving hard drive performance

## **Using Disk Defragmenter**

As you use the computer, files on the hard drive become fragmented. Disk Defragmenter consolidates the fragmented files and folders on the hard drive so that the system can run more efficiently.

To run Disk Defragmenter:

- 1. Select Start > All Programs > Accessories > System Tools > Disk Defragmenter.
- 2. Click Defragment now.
- ☑ NOTE: Windows® includes the User Account Control feature to improve the security of your computer. You may be prompted for your permission or password for tasks such as installing applications, running utilities, or changing Windows settings. Refer to Windows online Help for more information.

For additional information, access the Disk Defragmenter online Help.

## **Using Disk Cleanup**

Disk Cleanup searches the hard drive for unnecessary files that you can safely delete to free up disk space and help the computer to run more efficiently.

To run Disk Cleanup:

- 1. Select Start > All Programs > Accessories > System Tools > Disk Cleanup.
- 2. Follow the on-screen instructions.

# 4 Replacing a hard drive

#### $\triangle$ **CAUTION:** To prevent information loss or an unresponsive system:

Shut down the computer before removing the hard drive from the hard drive bay. Do not remove the hard drive while the computer is on, in the Sleep state, or in Hibernation.

If you are not sure whether the computer is off or in Hibernation, turn the computer on by pressing the power button. Then shut down the computer through the operating system.

To remove a hard drive:

- 1. Save your work.
- 2. Shut down the computer and close the display.
- 3. Disconnect all external hardware devices connected to the computer.
- 4. Unplug the power cord from the AC outlet.
- 5. Turn the computer upside down on a flat surface, with the hard drive bay toward you.
- 6. Remove the battery from the computer.
- 7. Loosen the 2 hard drive cover screws (1).
- 8. Remove the hard drive cover (2).

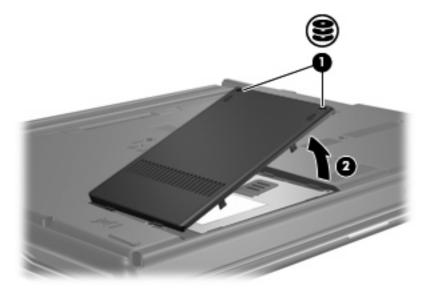

9. Loosen the hard drive screw (1).

- **10.** Pull the hard drive tab to the left **(2)** to disconnect the hard drive.
- **11.** Lift the hard drive **(3)** out of the hard drive bay.

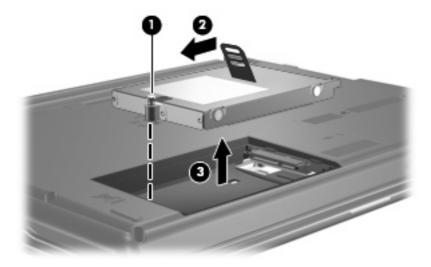

To install a hard drive:

- 1. Insert the hard drive into the hard drive bay (1).
- 2. Pull the hard drive tab (2) to the right until the hard drive snaps into place.
- 3. Tighten the hard drive screw (3).

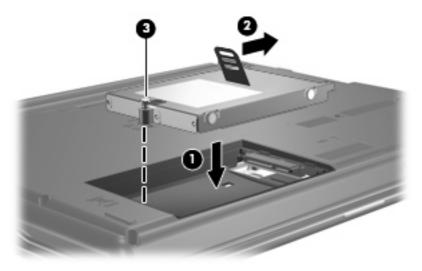

- 4. Align the tabs (1) on the hard drive cover with the notches on the computer.
- 5. Close the cover (2).

6. Tighten the hard drive cover screws (3).

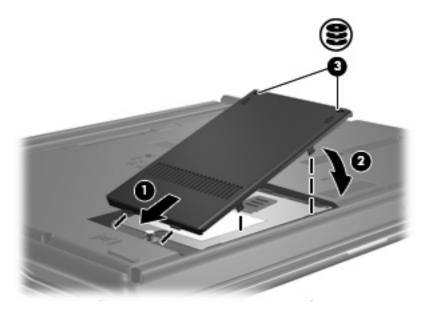

# 5 Using an optical drive

An optical drive, such as a DVD-ROM drive, supports optical discs (CDs and DVDs). These discs store or transport information and play music and movies. DVDs have a higher storage capacity than CDs.

All optical drives can read from optical discs and some drives can also write to optical discs, as described in the following table.

| Optical drive type                 | Read from CD and DVD-ROM discs | Write to CD-RW discs | Write to DVD±RW<br>discs | Write to DVD+R DL discs |
|------------------------------------|--------------------------------|----------------------|--------------------------|-------------------------|
| DVD/CD-RW Drive                    | Yes                            | Yes                  | No                       | No                      |
| DVD±RW Double<br>Layer             | Yes                            | Yes                  | Yes                      | Yes                     |
| DVD±RW Double<br>Layer Lightscribe | Yes                            | Yes                  | Yes                      | Yes                     |

**NOTE:** Some of the optical drives listed may not be supported by your computer. The listed drives are not necessarily all of the supported optical drives.

△ CAUTION: To prevent possible audio and video degradation, or loss of audio or video playback functionality, do not initiate Sleep or Hibernation while reading from or writing to a CD or DVD.

To prevent loss of information, do not initiate Sleep or Hibernation when writing to a CD or DVD.

If Sleep or Hibernation is initiated during playback of a disc, you may experience the following behaviors:

- Your playback may be interrupted.
- You may see a warning message asking if you want to continue. If this message is displayed, click No.
- You may need to restart the CD or DVD to resume audio and video playback.

## Inserting an optical disc (CD or DVD)

- **1.** Turn on the computer.
- 2. Press the release button (1) on the drive bezel to release the disc tray.
- 3. Pull out the tray (2).
- 4. Hold the disc by the edges to avoid touching the flat surfaces and position the disc label-side up over the tray spindle.
- **NOTE:** If the tray is not fully accessible, tilt the disc carefully to position it over the spindle.
- 5. Gently press the disc (3) down onto the tray spindle until the disc snaps into place.

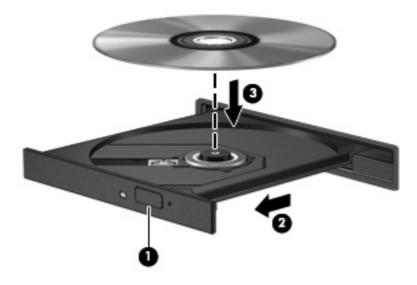

- 6. Close the disc tray.
- NOTE: After you insert a disc, a short pause is normal. If you have not selected a media player, an AutoPlay dialog box opens. It prompts you to select how you want to use the media content.

## Removing an optical disc (CD or DVD)

There are 2 ways to remove a disc, depending on whether the disc tray opens normally or not.

### When the disc tray opens

- 1. Press the release button (1) on the drive bezel to release the disc tray, and then gently pull out the tray (2) until it stops.
- 2. Remove the disc (3) from the tray by gently pressing down on the spindle while lifting the outer edges of the disc. Hold the disc by the edges and avoid touching the flat surfaces.
  - **NOTE:** If the tray is not fully accessible, tilt the disc carefully as you remove it.

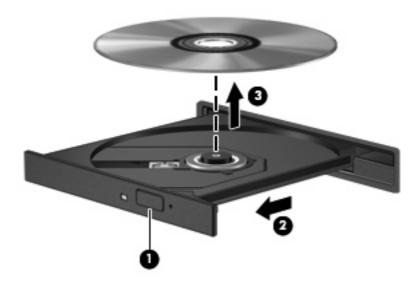

3. Close the disc tray and place the disc in a protective case.

## When the disc tray does not open

- 1. Insert the end of a paper clip (1) into the release access in the front bezel of the drive.
- 2. Press in gently on the paper clip until the tray is released, and then pull out the tray (2) until it stops.

- 3. Remove the disc (3) from the tray by gently pressing down on the spindle while lifting the outer edges of the disc. Hold the disc by the edges and avoid touching the flat surfaces.
- **NOTE:** If the tray is not fully accessible, tilt the disc carefully as you remove it.

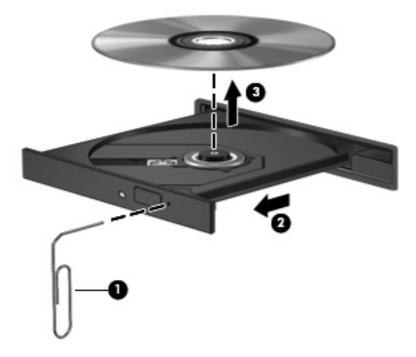

4. Close the disc tray and place the disc in a protective case.

# **6 Using external drives**

Removable external drives expand your options for storing and accessing information. A USB drive can be added by connecting the drive to a USB port on the computer.

USB drives include the following types:

- 1.44-megabyte diskette drive
- Hard drive module (a hard drive with an adapter attached)
- DVD-ROM Drive
- DVD/CD-RW Combo Drive
- DVD+RW and CD-RW Combo Drive
- DVD±RW and CD-RW Combo Drive

## **Using optional external devices**

NOTE: For more information about required software and drivers, or to learn which computer port to use, refer to the manufacturer's instructions.

To connect an external device to the computer:

- $\triangle$  CAUTION: To reduce the risk of damage to the equipment when connecting a powered device, be sure that the device is turned off and the AC power cord is unplugged.
  - 1. Connect the device to the computer.
  - 2. If you are connecting a powered device, plug the device power cord into a grounded AC outlet.
  - 3. Turn on the device.

To disconnect an unpowered external device, turn off the device, and then disconnect it from the computer. To disconnect a powered external device, turn off the device, disconnect it from the computer, and then unplug the AC power cord.

## Using an optional external MultiBay or external MultiBay II

An external MultiBay or MultiBay II connects to a USB port on the computer and enables you to use MultiBay and MultiBay II devices.

For more information about the external MultiBay, refer to the user guide that is included with the device.

# Index

#### A

airport security devices 2

### С

CD inserting 8 removing 9 CD drive 7, 11

### D

Disk Cleanup software 3 Disk Defragmenter software 3 disk performance 3 diskette drive 11 drives caring for 2 diskette 11 external 11 hard 4, 5, 11 MultiBay 13 optical 7, 11 See also hard drive; optical drive DVD inserting 8 removing 9 DVD drive 7, 11

### Е

external drive 11

### Н

hard disk drive external 11 installing 5 replacing 4 hard drive external 11 installing 5 replacing 4

### Μ

maintenance Disk Cleanup 3 Disk Defragmenter 3 MultiBay 13

### 0

optical disc inserting 8 removing 9 optical drive 7, 11

### S

software Disk Cleanup 3 Disk Defragmenter 3

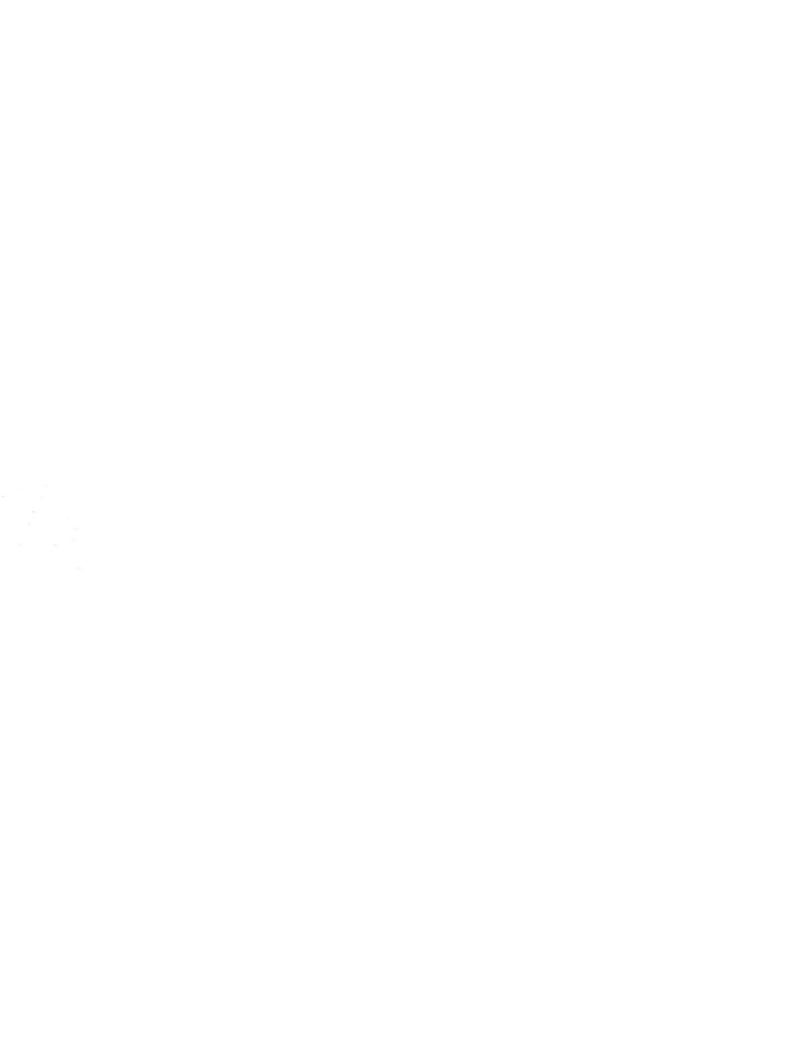